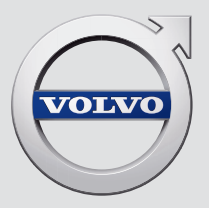

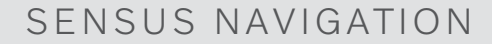

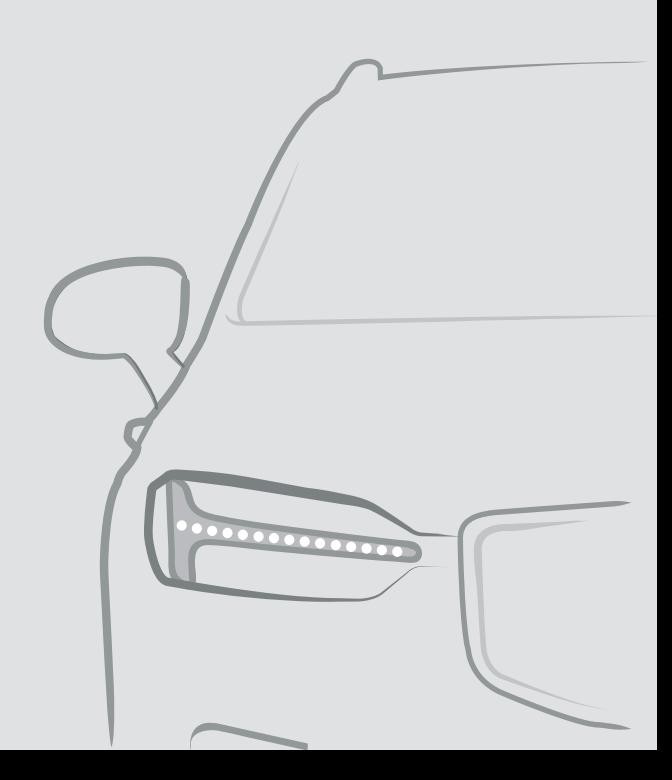

# **SENSUS NAVIGATION**

Sensus Navigation е сателитна информация за трафика и навигационна система за маршрути.

Непрекъснато извършваме дейности по развитие, за да подобрим нашия продукт. Модификациите може да означават, че

информацията, описанията и илюстрациите в това допълнение се различават от оборудването в автомобила. Запазваме си правото да правим промени без предварително уведомление.

# СЪДЪРЖАНИЕ

## **НАВИГАЦИЯ**

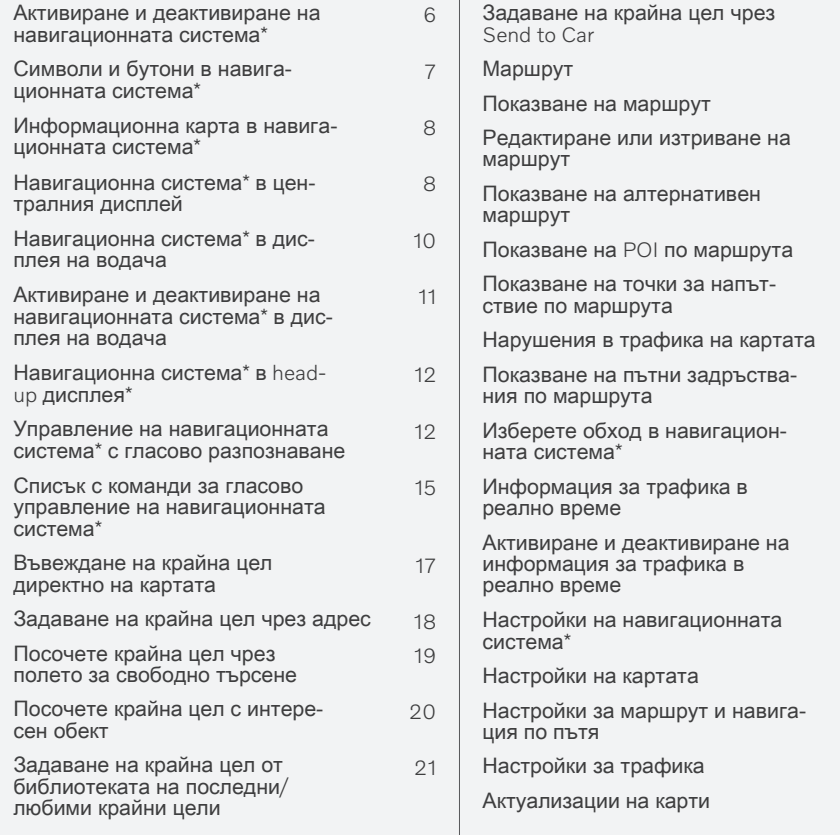

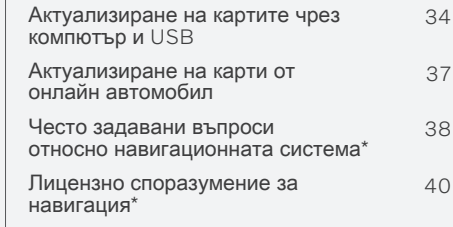

### АЗБУЧЕН УКАЗАТЕЛ

Азбучен указател

43

# **НАВИГАЦИЯ**

#### <span id="page-7-0"></span>Активиране и деактивиране на навигационната система\*

Навигационната система се активира автоматично при отваряне на шофьорската врата и се деактивира само когато водачът напусне автомобила и го заключи.

#### Активиране на навигацията

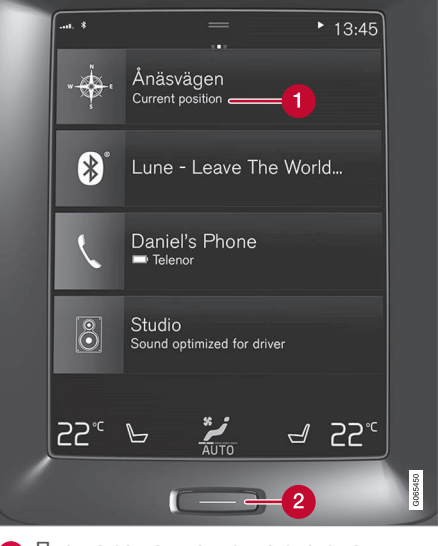

Плочка за навигационна система

Бутон за начало

Покажете изображението на картата в централния дисплей, като докоснете горната плочка (1) на началния изглед.

Ако централният дисплей не показва плочката на навигационната система - натиснете кратко веднъж бутона за начало (2) и след това докоснете плочката за навигационна система (1).

Тогава се показва карта на текушата зона с автомобила, обозначен със син триъгълник.

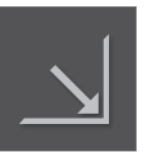

Натиснете този символ, за да покажете изображението на картата на целия централен дисплей.

### **ПРЕДУПРЕЖДЕНИЕ**

Спазвайте следното.

- Насочете цялото си внимание към пътя и се уверете, че цялата ви концентрация е върху шофирането..
- Спазвайте действашото законодателство в областта на движението по пътищата и карайте разумно.
- Поради метеорологичните условия или годишния сезон, засягащи пътните условия, някои препоръки могат да бъдат по-малко надеждни.

#### Деактивиране на навигацията

Навигационната система не може да бъде изключена, тя винаги работи на заден план - системата се изключва само когато водачът заключи и напусне автомобила.

#### $\bigcirc$ **БЕЛЕЖКА**

Навигационната система е достъпна и когато двигателят е изключен. Когато нивото на батерията стане твърде ниско, системата се изключва.

- Навигационна система\* в централния  $\bullet$ дисплей (стр. 8)
- $\bullet$ Навигационна система\* в дисплея на водача (стр. 10)
- $\bullet$ Навигационна система\* в head-up дисплея\* (стр. 12)
- Управление на навигационната система\* с гласово разпознаване  $(c<sub>TP</sub>, 12)$
- Символи и бутони в навигационната система\* (стр. 7)

#### <span id="page-8-0"></span>Символи и бутони в навигационната система\*

Картата в централния дисплей показва символи и цветове, предоставящи информация за различни пътища и района около автомобила и маршрута. Лента на инструментите с бутони за различни настройки е разположена отляво.

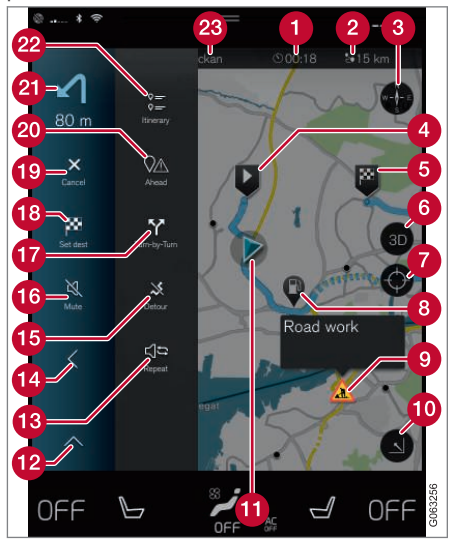

#### Символи и бутони на картата

- Време на пристигане/оставащо време за пътуване
- Разстояние до крайната цел  $\boldsymbol{\Omega}$
- Компас/превключване между север и посока на пътуване нагоре
- $\bullet$ Стартиране
- Цел/Крайна цел G
- Превключване на дисплея на картата A между 2D и 3D
- Изчистване на картата за следване на автомобила
- Интересни обекти (POI<sup>1</sup>)
- Трафик информация  $\boldsymbol{\Omega}$
- Минимизира (разширен изглед) или увеличава максимално изображението на картата (цял екран)
- **6** Автомобил по планиран маршрут
- Минимизира полето с инструменти
- Повтаряне на текущото гласово напът-СТВИӨ
- Минимизира полето с инструменти
- Изчисляване на обход 16
- Гласово напътствие временно вкл./изкл **G**
- Показване на списък с точки за напътствие по маршрута
- **В** Посочване на цели/междинни цели
- Отмяна на напътствие **10**
- Показване на списък на интересните обекти по маршрута (POI<sup>1</sup>) и информация за трафика
- Следваща маневра
- Маршрут и алтернативен маршрут
- Ж. Цел/Крайна цел

- Информационна карта в навигационната система\* (стр. 8)
- Нарушения в трафика на картата (стр. 26)
- Информация за трафика в реално време (стр. 28)
- Показване на пътни задръствания по маршрута (стр. 27)

<sup>1</sup> Point of Interest

#### <span id="page-9-0"></span>Информационна карта в навигационната система**\***

Всички икони на карти, като крайна цел, междинна крайна цел и запаметени любими крайни цели, имат информационна карта, която се отваря след докосване на иконата.

Натискането на информационната карта показва малка карта, две натискания показват по-голяма карта с повече информация. Съдържанието и опциите на информационната карта варират в зависимост от вида на иконата.

С маркиран интересен обект (POI<sup>2</sup>) например, водачът може да избере:

- Стартирай навигация положението се запаметява като крайна цел
- Добави като межд. точка положението се запаметява като междинна крайна цел (показва се само в указаната крайна цел)
- Валамети положението се заламетява в библиотеката
- Изтрий от маршрута положението се изтрива, ако е включено в маршрута
- РОІ наблизо интересни обекти при показване на положението на автомобила

#### Свързана информация

- Маршрут (стр. 23)
- Посочете крайна цел с интересен обект  $(c<sub>TD</sub>, 20)$
- Показване на POI по маршрута  $(c<sub>TD</sub>, 25)$

#### Навигационна система**\*** в централния дисплей

Навигационната система е представена и функционира по няколко различни начина, напр. чрез централния дисплей.

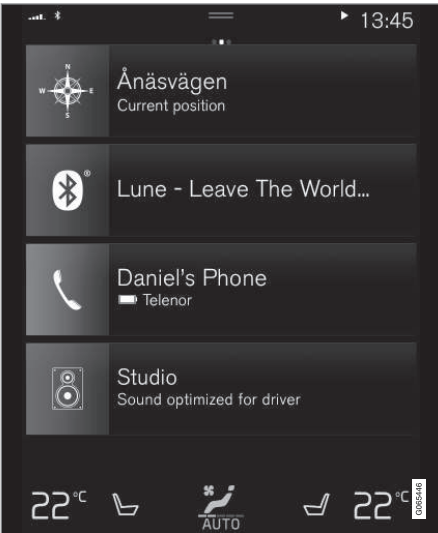

Всички настройки за навигационната система се задават чрез централния дисплей. Тук водачът задава начина на показване на картата или въвеждане крайна цел.

<sup>2</sup> Point of Interest

Ако изображението на картата не е показано в централния дисплей, докоснете горната плочка (за навигационната система).

#### Къде съм?

Какво географско положение има колата  $Cera<sup>2</sup>$ 

Натиснете символа на автомобила в  $\bullet$ картата (син триъгълник) - информацията се показва директно на картата.

#### Намерете символа на автомобила в картата

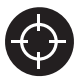

След като сте увеличавали или намалявали мащаба и след движение по картата, понякога може да е трудно да намерите обратно пътя

до позицията на автомобила на картата. Натиснете прицела, за да върнете картата към следване на символа на автомобила.

#### Север или посока на движение нагоре

движение нагоре.

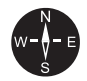

Има два начина за показване на движението на колата по отношение на картата. Натиснете символите, за да превключите картата между север нагоре или посока на

Когато картата се показва със север нагоре, символът на автомобила се движи по текушата посока на компаса на картата. Ако символът на автомобила се премести наляво по картата, значи автомобилът се движи на запад.

Когато символът на автомобила е насочен нагоре, картата се завърта под символа на автомобила, в зависимост от това как завива автомобилът. Символът на компаса сочи към север (N) на картата, а центърът на компаса показва посоката, в която е насочен автомобильт:

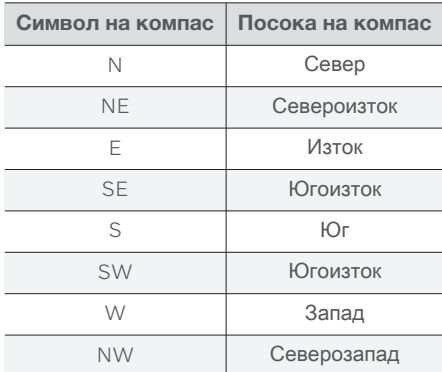

#### Дисплей 2D или 3D

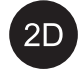

Докоснете върху символите за превключване между 2D и 3D дисппей.

 $3D$ 

При 3D дисплей посоката на движение на автомобила винаги се показва нагоре. Картата се завърта под символа на автомо-

била, в зависимост от това как завива автомобилът Символът на компаса показва в коя посока е север (N) на картата, а центърът на компаса показва посоката, в която е насочена предната част на автомобила. Мащабът на картата не се показва в 3D режим.

При 2D дисплей, картата се показва със север нагоре, а символът на автомобила се движи по текущата посока на компаса на картата.

#### **Увеличение**

Направете картата по-голяма, като докоснете два пъти централния дисплей в бърза последователност или като поставите два пръста върху централния дисплей и ги раздалечите навън.

#### Намаление

Намалете картата, като натиснете веднъж с два пръста върху централния дисплей или плъзнете два пръста един към друг на централния дисплей.

#### <span id="page-11-0"></span>Превъртане

Поставете един пръст върху картата, плъзнете в желаната посока и го освободете. Функцията за превъртане е възможна само когато картата е увеличена максимално, а не е минимизирана.

#### Превключване на заглавие

Увеличете максимално картата и натиснете върху заглавието на картата в горната част на централния дисплей. Изберете между следните дисплеи за заглавие на картата:

- Крайна цел Destination, време за при-1. стигане (ЕТА) или оставашо време за пътуване (RTA) и разстояние до крайната цел (Distance). За избор на ЕТА или RTA, вижте раздела "Настройки за маршрутна и пътна навигация".
- 2. Текуща позиция като адрес (Address) или като координати (Coordinates). Когато се показват координатите, се показва и надморската височина (Altitude). За да изберете между адрес и координати, вижте раздел "Настройки на картата".

#### Свързана информация

- Настройки на навигационната система\*  $(c_{TD.}30)$
- Навигационна система\* в дисплея на водача (стр. 10)
- Навигационна система\* в head-up дис- $\bullet$ плея\* (стр. 12)
- Настройки за маршрут и навигация по  $\bullet$ пътя (стр. 31)
- Настройки на картата (стр. 30)  $\bullet$

#### Навигационна система\* в дисплея на водача

Навигационната система е представена и функционира по няколко различни начина, напр. чрез дисплея на водача.

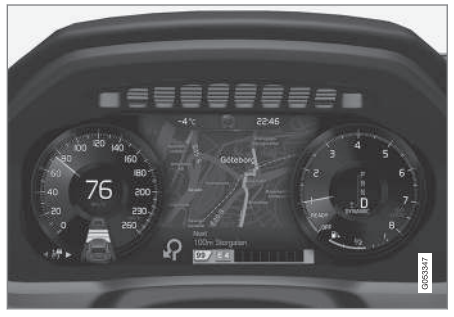

Картата се показва само на 12" дисплей на водача.

По време на шофиране водачът се ръководи от гласови указания и инструкции на дисплея на водача. Показването на картата в дисплея на водача може да се активира и без зададена крайна цел.

#### Дясна клавиатура във волана и дисплей на водача

Бутоните на дясната клавиатура на волана могат да се използват за управление на някои от функциите в навигационната система, напр. Отведи ме у дома и Отмени водене. Ако се покаже съобщение на дис<span id="page-12-0"></span>плея на водача, то първо трябва да бъде потвърдено или отхвърлено, за да се покаже менюто.

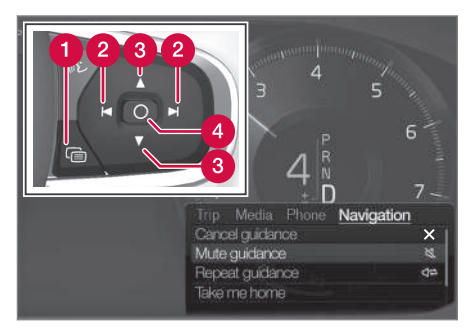

- Отваряне/затваряне на менюто. Менюто се затваря автоматично след период на неактивност или с определени опции.
- Преглеждане на менюта. 0
- Преглеждане на опции на менюта.
- Потвърдете или маркирайте опция.

#### Свързана информация

- Активиране и деактивиране на навига- $\bullet$ ционната система\* в дисплея на водача  $(c<sub>TD</sub>, 11)$
- Навигационна система\* в централния  $\bullet$ дисплей (стр. 8)

Навигационна система\* в head-up дис- $\bullet$ плея\* (стр. 12)

#### Активиране и деактивиране на навигационната система\* в дисплея на водача

Навигационната система се показва автоматично на дисплея на водача, когато е зададена крайна цел. Навигационната система може да се показва и без да се посочва крайна цел.

- 1. Плъзнете надолу изгледа отгоре на централния дисплей.
- 2. Натиснете Настройки.
- 3. Натиснете My Car → Дисплеи → Информация на инструменталното табло.
- 4. Натиснете радио бутона Покажи карта, за да покажете навигационната система в дисплея на водача без въведена крайна цел.

#### Свързана информация

 $\bullet$ Навигационна система\* в дисплея на водача (стр. 10)

#### <span id="page-13-0"></span>Навигационна система\* в headup дисплея\*

Навигационната система е представена и функционира по няколко различни начина, напр. чрез head-up дисплея.

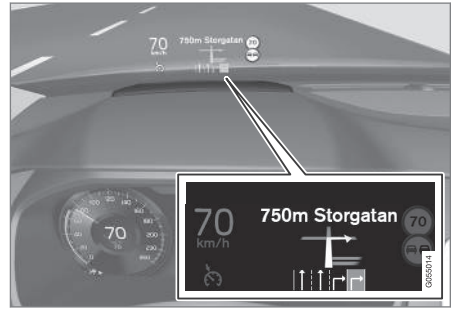

Навигационна система на предното стъкло.

Водачът може да получава указания и информация от навигационната система в прожекционния дисплей в долната част на предното стъкло.

Може да се настрои дали навигационната система да се показва на head-up дисплея. както и позицията на информационното поле.

#### Свързана информация

- Навигационна система\* в централния дисплей (стр. 8)
- Навигационна система\* в дисплея на водача (стр. 10)

#### Управление на навигационната система\* с гласово разпознаване

Ако автомобилът Ви е оборудван със Sensus Navigation, можете да използвате гласово управление, за да контролирате части от Вашата навигационна система чрез гласови команди.

#### Започни навигация

Тук ще намерите увод в използването на гласово управление за контролиране на навигационната система в автомобила.

#### За активиране на навигационна команда

- Натиснете бутона за разпознаване на  $\overline{a}$ глас на волана  $\mathbb{R}$ .
	- > Сега можете да давате команди, напр. "Навигация", които започват диалог за навигация и показват примери за команди.

#### G **БЕЛЕЖКА**

Не всички системни езици поддържат разпознаване на глас. Тези, които поддържат, са маркирани със символ « в списъка на наличните системни езици. Прочетете повече за това къде може да бъде намерена информацията в раздела за настройките за разпознаване на глас.

#### Използване на гласово управление за указания до адрес

За да получите указания до конкретен адрес, използвайте гласовата команда Go to, последвана от адреса. Редът, в който се задава адресът, е важен. За да получите указания до адрес чрез гласово управление, адресът трябва да бъде посочен в следния ред. (1) адрес на улицата: (2) номер на улицата; (3) град; съгласно следния при-Mep:

- 1. Дайте командата Go to.
	- > Сега можете да зададете адреса, към който искате да получите напътствия.
- 2. Задайте адрес на улицата, напр. "Кинг стрийт"
- Задайте номер на улицата, напр. "Пет"  $\mathcal{R}$
- Задайте града, напр. "Гьотеборг"  $\overline{4}$ 
	- > В този случай комбинираната команда след това ше бъде: "Go to Кинг стрийт Пет, Гьотеборг". При условие че адресът бъде намерен в системата, сега ще получите упътвания до адреса чрез Вашата навигационна система.

#### Използване на гласово управление за указания до адрес в друга държава или ДОУГ ОКОЪГ

Вашата навигационна система инсталира набори карти за страната или окръга. където автомобилът разпознава местоположението си. Това означава, че за ла попучите правилни указания през границите на държава или окръг, първо трябва да кажете на системата държавата или окръга, в който се намира желаният адрес на Вашата крайна цел. Това се прави чрез използване на командата Change country или Change state. (Командата Change state се използва основно в САЩ. Командата Change country се използва в примера по-долу.)

- 1. Дайте командата Change country.
	- > Сега можете да зададете държавата за адреса, до който искате указания, напр. "Норвегия".
- 2. Сега задайте адреса, до който искате указания, като следвате същата процедура като в "Използване на гласово управление за указания до адрес".
	- > В този сценарий комбинираната команла ше бъле разлелена на 2 подкоманди:
		- 1. "Change country, Норвегия"
		- 2. "Go to Карл Йоханс, порта двадесет и две. Осло"

При условие че адресът бъде намерен в системата, сега ще получите упътвания до Карл Йоханс, порта 22. Осло, Норвегия чрез Вашата навигационна система

#### $\left| \right( \mathbf{\hat{i}}$ **БЕЛЕЖКА**

След като промените държавата, опитайте се да произнесете адреса, към който искате упътване, на езика на държавата на крайната цел. Това е необходимо, тъй като разпознаването на системата се променя автоматично към езика на избраната държава.

#### Използване на гласово управление за указания до зададената позиция на адреса Домашен

Ако сте дали адрес във Вашата навигационна система като позиция Домашен, можете да използвате гласова команда, за да получите указания до позицията.

- Дайте командата Take me home.
	- > Ако навигационната система има запазена начална позиция, ще получите указания до позицията.

#### Използване на гласово управление за указания до място, магазин или друг конкретен бизнес без задаване на точен адрес

Можете да използвате навигационната си система, за да получите указания до специални места или конкретен тип бизнес, така наречените интересни обекти (РОЈЗ). Примери за интересни обекти са например ресторанти, хотели, бензиностанции, музеи или забележителности и природни обекти.

Използвате командата Search за търсене на интересен обект. Можете да търсите както за конкретен интересен обект, така и за категория интересни обекти.

 $\rightarrow$ 

 $\blacktriangleleft$ 

#### $\circ$ **БЕЛЕЖКА**

Важно е коя команда ще изберете за получаване на насоки към различни алтернативи. Моля, обърнете внимание, че когато искате упътвания до интересен обект, използвате командата Search. Това е различно от упътванията към конкретни адреси. Тогава трябва да се използва командата Go to.

#### Търсене на конкретен обект или бизнес

**IPOI име]** тук означава конкретно място или бизнес, така наричаните интересни обекти, напр. хотел, ресторант, общински парк и т.н.

- 1. Дайте командата Search.
	- > Сега можете да зададете интересен обект, към който искате да получите напътствия.
- 2. Кажете [POI име], напр. "Castle Forest"
	- > В този случай комбинираната команда след това ще бъде: "Search Castle Forest". При условие че обектът бъде намерен в системата, сега ще получите упътвания до адреса чрез Вашата навигационна система.

#### Търсене на категория интересни обекти, напр. магазини, хотели, ресторанти, музеи или други забележителности и природни обекти или фирми

**ГРОЈ категория]** тук се отнася за конкретни видове места или бизнес, така наречените интересни обекти, напр. хотели, ресторанти, музеи и т.н.

- Дайте командата Search.  $1.$ 
	- > Сега можете да посочите вида на интересния обект, който искате да намерите и за който искате да получите указания.
- 2. Кажете [РОЈ категория], напр. "ресторант"
	- > В този спучай комбинираната команда ше бъде следната: "Search ресторант". Навигационната система ше търси ресторанти, разположени в близост до и около автомобила. което ще доведе до извеждане на списък на дисплея на водача. Списъкът включва предложения, които системата е изготвила въз основа на Вашата команда. Категориите и близките резултати са в горната част и колкото по-ниска е значимостта на предложението, толкова по-надолу е в списъка.

Тъй като търсите категория в този пример, може би е добре да изберете опцията за категория, която е найблизка до Вашето търсене.

- 3. Изберете категорията, която е най-подходяща за Вашата цел за търсене в списъка, в този случай "ресторант $(u)$ ", като произнесете номера на реда. в който опцията се появява на дисплея на водача.
	- > Сега можете да видите резултатите от Вашето търсене и да изберете опция, която Ви допада.

#### <span id="page-16-0"></span>Използване на гласово управление за спиране на указания

Ако искате да спрете указанията и всички междинни цели и крайната цел, това може да стане с гласова команда.

- Дайте командата Clear itinerary.  $\overline{\phantom{0}}$ 
	- > Навигационната система спира указанията и изтрива всички междинни цели и крайната цел по маршрута на пътуването.

#### Как се задава пощенски код и номер на къша

Цифровите команди се посочват по различен начин в зависимост от функцията, която ще се контролира:

- Пощенските кодове трябва да бъдат изговаряни поотделно, цифра по цифра, напр. "нула три едно две две четири четири три" (03122443).
- Номерата на сградите могат да се изговарят индивидуално или в групи, напр. две две или двадесет и две (22). При някои езици е възможно да се посочват номерата със стотици, напр. 19 стотин 22 (1922). При английски и холандски език, няколко групи могат да бъдат произнесени последователно, напр. двадесет-две двадесет-две (22 22). При английски език може да се използва двойно или тройно, напр. двойна нула

(00). Числата могат да бъдат дадени в диапазона 0-2300.

#### Задайте крайна цел, като използвате списъка с контакти в телефонния указател

Ако искате да зададете адреса за контакт в телефонния указател на телефона като крайна цел, можете да направите това с командата "Go to [контакт]". За да се намери адресът в базата данни обаче, адресът се въвежда с правилния правопис и без съкращения. За да проверите правописа на адреси в базата данни на HERE, отидете на wego.here.com

#### Свързана информация

Списък с команди за гласово управление на навигационната система\*  $(c<sub>TD</sub>, 15)$ 

#### Списък с команди за гласово управление на навигационната система\*

Няколко функции на навигационната система могат да се активират с гласови команди. Списък с тях следва по-долу. Натиснете « на дясната клавиатура на волана и кажете една от следните команди:

- "Навигация" Започва диалог за навигация и показва примери за команди.
- "Take me home" Дава се напътствие до позицията Домашен.
- "Go to [Град]" Задава се град като крайна цел. Пример "Шофиране до Лондон".
- "Go to [Адрес]" Задава се адрес като крайна цел. Адресът трябва да съдържа град и улица. Пример "Шофиране до Кингс роуд 5 в Лондон".
- "Add intersection" Започва диалог, в който трябва да се посочат две улици. Точката на пресичане на посочените улици става крайна цел.
- "Go to [Пощенски код]" Задава се пощенски код като крайна цел. Пример "Шофиране до 12345".
- "Go to [контакт]" Задава адрес от телефонния указател като крайна цел. Пример "Шофиране до Робин Смит".4.
- "Search IPOI категория1" Търси съседни интересни обекти (POI) в определена категория (напр. Ресторанти) (напр. ресторанти)<sup>5</sup>. За да подредите списъка по маршрута - кажете "По маршрута". когато се покаже списъкът с резултати.
	- "Search [POI категория] в [Град]" Търси  $\bullet$ интересни обекти (POI) в определена категория и град. Списъкът с резултати се сортира според централната точка на града. Пример "Търси ресторант в Лондон".
	- "Search [POI име]". Пример "Търси гора Килдер".
	- "Change country/Change state  $6,7$ "  $\Box$ poменя зоната за търсене за навигация.
	- "Show favourites" Показва запаметените позиции на дисплея на водача.
	- ..Clear itinerary" Изтрива всички съхранени междинни цели и крайната цел в маршрут.
	- "Repeat voice quidance" Повтаря последното произнесено указание.
	- "Turn off voice guidance" Изключва гласовото указание.

"Turn on voice guidance" - Стартира  $\bullet$ изключените гласовите указания.

Следните команди като цяло могат да се използват независимо от ситуацията:

- "Repeat" повтаря последната гласова инструкция в текущия диалог.
- "Неlp" стартира диалог за помощ. Системата отговаря с наличните команди в текущата ситуация, подсказка или при-Mep.
- Възможно е да се спре гласовото управление както когато системата мълчи. така и когато говори.
	- "Cancel" спира диалога, когато системата мълчи.
	- Натиснете продължително « у ... докато се чуят два къси звукови сигнала - диалогът спира, дори ако системата говори.

#### Адреси

Когато се въведе адрес, областта за търсене се определя като предварително зададената област за търсене в навигационната система. Възможно е да превключите към различна област за търсене. Ако новата

област за търсене използва различен език от избрания системен език, системата автоматично ще превключи към друг механизъм за разпознаване. Затова посочете адрес на езика, използван в новата област за тър- $C = H \cap T$ 

#### $\mathbf{\hat{i}}$ **БЕЛЕЖКА**

Обърнете внимание, че адреси могат да се търсят само за държавата или щата, за които е предварително настроена навигационната система. За да търсите адреси в друга държава или щат, първо трябва да промените областта за тър-CAHA

#### $\mathbf{G}$ **БЕЛЕЖКА**

Не всички системни езици поддържат разпознаване на глас. Тези, които под-

държат, са маркирани със символ « В списъка на наличните системни езици. Прочетете повече за това къде може да бъде намерена информацията в раздела за настройките за разпознаване на глас.

<sup>4</sup> За да намерите адреси в базата данни с карти, те трябва да са въведени правилно в телефонния указател, напр. без правописни грешки и съкращения. Отидете на wego.here.com за проверка на правописа.

<sup>5</sup> Потребителят има възможност да извика РОЈ или да го посочи като крайна цел.

<sup>6</sup> В европейските страни се използва "Държава" вместо "Шат".

<sup>7</sup> За Бразилия и Индия областта за търсене се променя чрез централния дисплей.

#### <span id="page-18-0"></span>Свързана информация

Управление на навигационната сис- $\bullet$ тема\* с гласово разпознаване (стр. 12)

#### Въвеждане на крайна цел директно на картата

Крайна цел може да бъде зададена по различен начин в навигационната система\* маркирането на точка върху картата с пръст е един от тези начини. В много случаи е най-лесно да превъртите до желаната позиция на картата и да я докоснете с пръст.

- 1. Проверете дали изгледът на картата е в максимален режим.
- 2. Превъртете картата, докато видите желаната позиция.
- 3. Натиснете и задръжте позицията създава се икона и се отваря меню.
- 4. Изберете Отиди в напътствието започва.

#### Изтрийте иконата.

За да изтриете иконата от позицията:

Изберете Изтрий  $\bullet$ 

#### Регулирайте позицията на иконата

За да регулирате позицията на иконата:

Докоснете и задръжте иконата, плъз- $\bullet$ нете я до желаната позиция и освободете.

- Маршрут (стр. 23)
- Задаване на крайна цел чрез адрес  $(c<sub>TP</sub>, 18)$
- Посочете крайна цел чрез полето за свободно търсене (стр. 19)
- Посочете крайна цел с интересен обект  $(c_{TD.} 20)$
- Задаване на крайна цел от библиоте- $\bullet$ ката на последни/любими крайни цели (стр. 21)
- Задаване на крайна цел чрез Send to Car (стр. 22)
- Настройки за маршрут и навигация по пътя (стр. 31)

#### <span id="page-19-0"></span>Задаване на крайна цел чрез адрес

Крайна цел може да бъде зададена по различен начин в навигационната система\* изборът на адрес е един от тези начини.

1. Когато се покаже картата, разгънете полето за инструменти с помошта на стрелката надолу от лявата страна и натиснете Опр.цел.

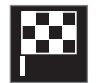

- > Изображението на картата се променя в търсене на свободен текст.
- 2. Натиснете Адрес.
- 3. Не е необходимо да се попълват всички полета. За пътуване до град, например, е достатъчно да въведете само страната и града. Тогава се дава напътствие към центъра на града.
- Изберете една от наличните опции за  $4.$ текстово поле и въведете с помошта на централната клавиатура на дисплея:
	- Държава/Щат/Провинция
	- Град/Територия/Пощ. код
	- Адрес
	- Homep
	- Кръстов.

При автомобилите с Volvo On Call\* е възможно също да се изпращат адреси и крайни цели към навигационната система на автомобила чрез приложението Volvo On Call и сервизен център на Volvo On Call<sup>8</sup>.

- Маршрут (стр. 23)  $\bullet$
- Въвеждане на крайна цел директно на  $\bullet$ картата (стр. 17)
- Посочете крайна цел чрез полето за свободно търсене (стр. 19)
- Посочете крайна цел с интересен обект  $(c<sub>TP</sub>, 20)$
- Задаване на крайна цел от библиоте- $\bullet$ ката на последни/любими крайни цели  $(c<sub>TD</sub>, 21)$
- Задаване на крайна цел чрез Send to Car (стр. 22)
- Настройки за маршрут и навигация по пътя (стр. 31)
- Информационна карта в навигационната система\* (стр. 8)

<sup>&</sup>lt;sup>8</sup> Важи само за определени пазари

#### <span id="page-20-0"></span>Посочете крайна цел чрез полето за свободно търсене

Крайната цел може да бъде зададена по различни начини в навигационната система\* - с търсене на свободен текст. например, може да се извърши търсене с използване на телефонни номера, пошенски кодове, улици, градове, координати и интересни обекти (POI<sup>9</sup>).

Клавиатурата в централния дисплей може да се използва за въвеждане на повечето знаци и за търсене на цели.

1. Когато се покаже картата, разгънете полето за инструменти с помощта на стрелката надолу от лявата страна и натиснете Опр.цел.

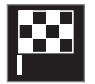

- > Изображението на картата се променя в търсене на свободен текст.
- 2. Въведете дума за търсене в полето за търсене или първо ограничете резултатите, като изберете филтър.
	- > Докато се въвеждат символи, ще се показват резултати от търсенето по **TAX**

Ако търсенето даде желания резултат -3. натиснете върху някой резултат от търсенето, за да видите информационната му карта и изберете да продължите да използвате резултата.

Ако търсенето дава твърде много резултати - натиснете Сложен филтър и изберете позиция, за да търсите наоколо, след което изберете да продължите да използвате резултата:

- Около автомобила
- Около целта показва се само ако е въведена крайна цел.
- $\bullet$  По маршрута показва се само ако е въведена крайна цел.
- Около точка на картата

#### Координати

Крайна цел може да бъде зададена и чрез координати на картата.

Въведете например "N 58.1234 E  $\bullet$ 12.5678" и натиснете Търсене.

Посоките на компаса N. E. S и W могат да бъдат въведени по различни начини, напр. в съответствие със следното:

N 58,1234 E 12,5678 (с интервали)

N58,1234 E12,5678 (без интервали)

58.1234N 12.5678E (с посоката на компаса след координатата)

58,1234-12,5678 (с тире без посоката на компаса)

По желание може да използвате запетая [,] вместо точка [.].

- Маршрут (стр. 23)
- Въвеждане на крайна цел директно на картата (стр. 17)
- Задаване на крайна цел чрез адрес  $(c<sub>TD</sub>, 18)$
- Посочете крайна цел с интересен обект  $(c<sub>TP</sub>, 20)$
- Задаване на крайна цел от библиотеката на последни/любими крайни цели  $(c<sub>TD</sub>, 21)$
- Задаване на крайна цел чрез Send to Car (стр. 22)
- Настройки за маршрут и навигация по пътя (стр. 31)

<sup>9</sup> Point of Interest

#### <span id="page-21-0"></span>Посочете крайна цел с интересен обект

Крайна цел може да бъде зададена по различен начин в навигационната система\* изборът на интересен обект (POI<sup>10</sup>) е един ОТ ТАЗИ НАЧИНИ.

1. Когато се покаже картата, разгънете полето за инструменти с помошта на стрелката надолу от лявата страна и натиснете Опр.цел.

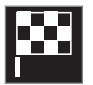

- > Изображението на картата се променя в търсене на свободен текст.
- 2 Натиснете РОГ
- 3. Докоснете желания филтър (някои опции показват само крайна или междинна цел):
	- Близо до автомобила
	- Близо до дестинацията
	- Затваряне на междинни крайни цели
	- По маршрута
	- Около точка на картата
- 4. Търсете и изберете желания интересен  $000K$ 
	- $>$  Показва се карта с информация.
- 5. Изберете Стартирай навигация или Добави межд. точка.

Много POI (напр. ресторанти) имат подкатегории (напр. бързо хранене).

В настройките за картата можете да промените кои POI да се показват на картата. Тази настройка не засяга търсенето на POI като крайна цел - дори изключените POI се показват като алтернативни цели.

Някои РОІ се показват първо на картата. когато мащабът е 1 km (1 mile).

#### G **БЕЛЕЖКА**

- Символът за РОЈ и броят на РОЈ  $\bullet$ варира на различните пазари.
- Могат да се появят нови символи, а  $\bullet$ други да изчезнат след актуализиране на данните за картата. Можете да прегледате системата от менюта, за да намерите всички символи, използвани в текущата система от карти.

- Маршрут (стр. 23)
- Въвеждане на крайна цел директно на картата (стр. 17)
- Задаване на крайна цел чрез адрес  $(c<sub>TD</sub>, 18)$
- Посочете крайна цел чрез полето за  $\bullet$ свободно търсене (стр. 19)
- Задаване на крайна цел от библиоте- $\bullet$ ката на последни/любими крайни цели  $(c<sub>TD</sub>, 21)$
- Задаване на крайна цел чрез Send to Car (стр. 22)
- Настройки на картата (стр. 30)

<sup>10</sup> Point of Interest

#### <span id="page-22-0"></span>Задаване на крайна цел от библиотеката на последни/ любими крайни цели

Крайна цел може да бъде зададена по различен начин в навигационната система\* изборът от списък е един от тези начини.

1. Когато се покаже картата, разгънете полето за инструменти с помошта на стрелката надолу от лявата страна и натиснете Опр.цел.

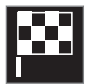

- > Изображението на картата се променя в търсене на свободен текст.
- 2. След това изберете един от следните списъци в горната част на екрана:
	- Скорошни
	- Предпочитани
	- Библиотека

След като е маркирана една алтернатива в списъка, тя се добавя като крайна цел с помощта на бутона Стартирай навигация или Добави межд. точка.

#### Последна

Тук се изброяват предходните търсения. Превъртете и изберете.

Предлага се и като опция в менюто на дисплея на водача и може да се види с помощта на дясната клавиатура на волана.

Използвайки Редактиране, един или повече елементи от списъка могат да бъдат изтрити.

#### Предпочитания

Позициите от Библиотека, които са маркирани като любими, се събират в този списък. Превъртете и изберете.

Позиция, изтрита от Предпочитани остава в Библиотека, но с "изгасена" звезда. За добавяне на позиция в Предпочитани, отидете в Библиотека и отново изберете звездичката на съответната позиция.

Често използваната крайна цел може да бъде програмирана и използвана с Задайте домашен адрес. Въведената в Домашен крайна цел се предлага и като опция в менюто на дисплея на водача и може да се види с помощта на дясната клавиатура на волана

Използвайки Редактиране, един или повече елементи от списъка могат да бъдат изтрити.

#### Библиотека

Тук се събират запаметени позиции и маршрути. Най-скоро запаметените се появяват най-отгоре в списъка.

Докоснете звездата на дадена позиция, за да я изберете/откажете като любима. Позиция с маркирана/запълнена звезда е изброена и под заглавието Предпочитани.

Изтриването на позиция от Библиотека ще я премахне и от Предпочитани.

Библиотеката може да бъде сортирана по различни начини:

- Добавено сортиране в хронологичен ред.
- Име сортиране в азбучен ред.
- Разстояние сортиране по разстояние от текущата позиция.
- Получено позициите, изпратени до  $\bullet$ автомобила чрез Send to Car, се филтрират. Нови позиции, които не са прочетени, имат СИН курсор, който изгасва, когато позициите бъдат прочетени.

Използвайки Редактиране, един или повече елементи от списъка могат да бъдат изтрити.

За да редактирате запаметена позиция в Библиотека, маркирайте позицията в списъка и изберете Редактирай позиция. Например, възможно е да промените името на позицията, да я преместите на картата чрез плъзгане и пускане и да добавите телефонен номер или имейл адрес.

#### <span id="page-23-0"></span>Свързана информация 44

- Маршрут (стр. 23)
- Въвеждане на крайна цел директно на картата (стр. 17)
- Задаване на крайна цел чрез адрес  $\bullet$  $(c<sub>TD</sub>, 18)$
- Посочете крайна цел чрез полето за свободно търсене (стр. 19)
- Посочете крайна цел с интересен обект  $(c_{TD.} 20)$
- Задаване на крайна цел чрез Send to Car (стр. 22)
- Настройки за маршрут и навигация по  $\bullet$ пътя (стр. 31)

#### Задаване на крайна цел чрез Send to Car

Крайна цел може да бъде зададена по различен начин в навигационната система\* използването на функцията Send to Car e един от тези начини.

#### Изпращане на крайна цел до автомобила

Send to Car e функция, която позволява да се изпраща крайна цел/позиция до навигационната система на автомобила чрез Volvo On Call\*

Използването на Send to Car изисква към автомобила да е регистриран Volvo ID.

#### Получаване и използване на крайна цел в автомобила

За да може автомобилът да получава данни, той трябва да бъде свързан към интернет.

- 1. Когато крайна цел се получи от автомобила, на централния дисплей се показва известие. Докоснете известието/символа.
	- > Отваря се информационна карта.
- 2. Изберете желаната употреба на крайната цел.

#### Използване на запаметена крайна цел

Получените крайни цели се запаметяват в библиотеката на навигационната система и могат да бъдат използвани по-късно.

- Маршрут (стр. 23)
- Въвеждане на крайна цел директно на картата (стр. 17)
- Задаване на крайна цел чрез адрес  $(c<sub>TP</sub>, 18)$
- Посочете крайна цел чрез полето за  $\bullet$ свободно търсене (стр. 19)
- Посочете крайна цел с интересен обект  $\bullet$  $(c_{TD.} 20)$
- Задаване на крайна цел от библиоте- $\bullet$ ката на последни/любими крайни цели  $(c<sub>TD</sub>, 21)$
- Настройки за маршрут и навигация по  $\bullet$ пътя (стр. 31)

### <span id="page-24-0"></span>Маршрут

Маршрутът е пътят, предложен в навигационната система\*, когато потребителят е въвел крайна цел.

Първата дефинирана позиция ще бъде крайната цел на маршрута.

Следвашите позиции ше бъдат междинните цели на маршрута.

Маршрутът, неговата крайна цел и междинни цели могат лесно да бъдат редактирани след това.

#### Свързана информация

- Показване на маршрут (стр. 23)  $\bullet$
- Редактиране или изтриване на маршрут  $(c<sub>TD</sub>, 24)$
- Показване на алтернативен маршрут  $\bullet$  $(c<sub>TD</sub>, 24)$
- Показване на точки за напътствие по маршрута (стр. 25)

### Показване на маршрут

Възможно е да се покаже маршрута в навигационната система\* по време на пътна навигация.

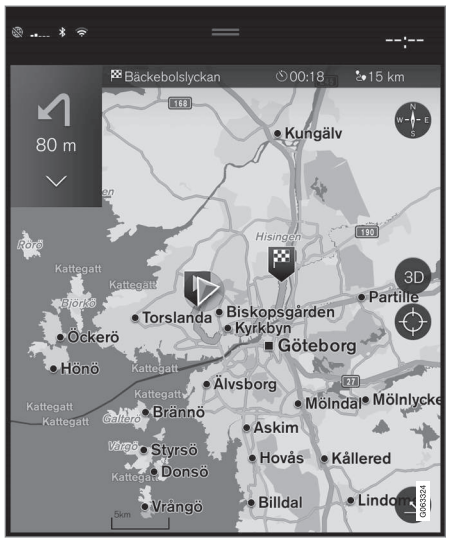

По време на напътствието разширете  $1.$ полето за инструменти със стрелката надолу и след това с трите точки.

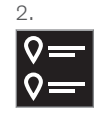

Докоснете символа за Маршрут, за да отворите маршрута.

- Редактиране или изтриване на маршрут  $(ctn. 24)$
- Показване на алтернативен маршрут  $(c<sub>TP</sub>, 24)$
- Показване на точки за напътствие по  $\bullet$ маршрута (стр. 25)

#### <span id="page-25-0"></span>Редактиране или изтриване на маршрут

Възможно е да се премахнат междинните цели или целият маршрут в навигационната система\*, докато се извършва текущо напътствие.

1. Разширете полето с инструменти първо със стрелката надолу и след това с трите точки.

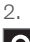

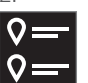

Докоснете символа за Маршрут, за да отворите маршрута.

3. Докоснете кошчето, за да изтриете междинна цел по маршрута или натиснете Изтр. пътен план, за да изтриете целия маршрут.

#### Свързана информация

- Показване на алтернативен маршрут  $(c<sub>TD</sub>, 24)$
- Показване на POI по маршрута  $\bullet$  $(c<sub>TP</sub>, 25)$
- Показване на точки за напътствие по  $\bullet$ маршрута (стр. 25)

#### Показване на алтернативен маршрут

Възможно е да се търсят алтернативни маршрути в навигационната система\*, докато се дават напътствия.

Разширете полето с инструменти първо  $1$ със стрелката надолу и след това с трите точки.

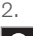

Докоснете символа за Маршрут, за да отворите маршрута.

- 3. Натиснете Алтерн. маршрути.
- Изберете алтернативен маршрут:  $4.$ 
	- $\bullet$  Eko
	- $•$   $5<sub>b</sub>$   $D3$
	- Панорамен
- 5. Докоснете картата.
	- > След това актуализираният маршрут се показва на картата и напътствието се възобновява.

- Редактиране или изтриване на маршрут  $(c<sub>TP</sub>, 24)$
- Показване на пътни задръствания по маршрута (стр. 27)
- Изберете обход в навигационната система\* (стр. 27)
- Настройки за маршрут и навигация по  $\bullet$ пътя (стр. 31)

### <span id="page-26-0"></span>Показване на РОІ по маршрута

Списък с интересни обекти (POI<sup>11</sup>) по маршрута може да бъде показан в навигационната система\*.

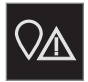

- Натиснете Напред.
- 2. Натиснете РОІ.
	- > POI по маршрута се показват въз основа на разстоянието.
- 3. Когато няколко POI са на едно и също място, те се показват като група. Докоснете групата, за да видите списък на **всички POI**
- 4. Изберете POI.
- 5. Изберете една от информационните карти и следвайте инструкциите.

#### Свързана информация

- Информационна карта в навигацион- $\bullet$ ната система\* (стр. 8)
- Настройки на картата (стр. 30)

#### Показване на точки за напътствие по маршрута

Списък с бъдещите точки за напътствие по маршрута помага на водача да планира своевременно предстоящите маневри. Показва списък на завоите по маршрута в навигационната система\* чрез:

- 1. Разширяване на полето за инструменти с помощта на стрелката надолу от лявата страна.
- 2. Разширяване на полето за инструменти допълнително с трите точки.
- 3. Натиснете символа за Завой-по-завой (вижте илюстрацията).

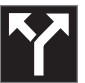

Показва се списък на точките за напътствие по маршрута вместо полето с инструменти (списъкът може да се прелиства). Натискането на стрелката, насочена наляво, минимизира списъка.

Следващата точка за напътствие винаги се поставя в горната част на списъка.

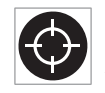

Позицията се показва на картата чрез натискане на една от точките за напътствие от списъка. Последвашо докосване на символа за

прицел (вижте илюстрацията) връща картата към изгледа за напътствие, където картата следва автомобила.

<sup>11</sup> Point of Interest

### <span id="page-27-0"></span>Нарушения в трафика на картата

Навигационната система\* получава информация за пътни събития и задръствания. като ги показва на картата.

#### $\widehat{I}$ **БЕЛЕЖКА**

Информацията за трафика не е налична във всички области/държави.

Зоните с покритие на информацията за трафика се увеличават непрекъснато.

Можете да зададете коя информация, свързана с трафика, да се показва на картата.

Нарушения в трафика, като тежък и бавен трафик, пътни работи и аварии, се обозначават с различни символи, ако картата е увеличена достатъчно.

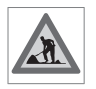

Пътните работи се показват по следния начин. Когато нарушенията на трафика са по-сериозни, степента им се показва и с чер-

вена линия отстрани на пътя. Линията обозначава същевременно и за коя посока на движение се отнася нарушението в трафика - ако то е в двете посоки, пътният участък е маркиран с линия от двете страни.

#### Информация за нарушенията в трафика

- Докоснете символа за нарушения на трафика.
	- > Показва се информационна карта. Информацията може да опише например местоположението на нарушението в трафика с името на улицата или номера на пътя, както и естеството, степента или продължителността на нарушението.

#### Избягване на нарушения на трафика

Ако има задръствания по маршрута, може да се избере алтернатива Избегни. Тогава системата изчислява алтернативен маршpyt.

#### Информация за трафика в реално  $B$ DeMe $12$

Ако автомобилът е свързан към интернет. информацията за трафика в реално време може да бъде получена и с RTTI<sup>13</sup>

#### Свързана информация

- $\bullet$ Настройки за трафика (стр. 32)
- Настройки на картата (стр. 30)
- Показване на пътни задръствания по  $\bullet$ маршрута (стр. 27)
- Информация за трафика в реално  $\bullet$ време (стр. 28)

Информационна карта в навигационната система\* (стр. 8)

<sup>12</sup> Важи само за определени пазари.

<sup>13</sup> Real Time Traffic Information

#### <span id="page-28-0"></span>Показване на пътни задръствания по маршрута

Списък на затруднения в трафика по маршрута може да бъде изготвен, когато в навигационната система е зададена крайна цел\*.

1. Когато се покаже картата, разширете полето за инструменти отляво със стрелката надолу и след това с трите ТОЧКИ

#### Свързана информация

- Нарушения в трафика на картата  $(c<sub>TD</sub>, 26)$
- Настройки за трафика (стр. 32)
- Информационна карта в навигационната система\* (стр. 8)
- Информация за трафика в реално време (стр. 28)

#### Изберете обход в навигационната система\*

Ако водачът иска да избегне най-близкия сегмент от маршрута, напр. тъй като пътят е затворен, може да бъде избран обход.

 $1.$ Разширете полето за инструменти отляво със стрелката надолу и след това с трите точки.

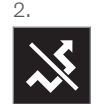

Натиснете символа за Обход, за да се покаже алтернативен маршрут с информация за най-дълъг/най-кратък вариант, както и изчислено време за пътуване. Обикновено се предлага само кратък обход, който бързо се връща към първоначалния маршрут.

3. Ако предложението е прието: Докоснете знака с информация за обхода. Маршрутът се приема, дори ако се движите по предложения път. След като предложението бъде прието, напътствието се възобновява - като сега обходът е избран като маршрут. Ако предложението не е прието, продължете да шофирате по първоначалния маршрут.

 $\mathcal{D}$ .

Натиснете Напред.

- 3. Натиснете Трафик. Бутонът Трафик е сив, ако няма трафик по маршрута.
	- > Всички пътни събития по маршрута се показват според разстоянието.
- 4. Ако се изисква повече информация за нарушенията в трафика, докоснете реда и ше се отвори информационна карта. Изберете една от информационните карти и следвайте инструкциите.
- 5. Докоснете Избегни, за да избегнете нарушенията на трафика.
	- > Маршрутът се преизчислява и се дава напътствие чрез алтернативния маршрут.

 $\rightarrow$ 

<span id="page-29-0"></span>Алтернатива на функцията Обход е да се 44 отклоните от пътя на маршрута - системата след това автоматично актуализира маршрута и продължава напътствието към крайната цел по най-подходящия маршрут.

Възможно е също да се покаже алтернативен маршрут, докато движението продължава

#### Свързана информация

Показване на алтернативен маршрут  $(c_{TD.} 24)$ 

#### Информация за трафика в реално време

Когато автомобилът е свързан към интернет, водачът може да получи разширена информация за трафика<sup>14</sup> (RTTI<sup>15</sup>) относно задръстванията, затворените пътиша и всичко друго, което може да повлияе на времето за пътуване.

Ако услугата RTTI е активирана, информацията за пътни инциденти и трафик ще се извлича постоянно от интернет услуга. Когато автомобил заяви информация за потока на трафика, едновременно с това се предоставят анонимни данни за потока на трафика на местоположението на автомобила, което допринася за функционирането на услугата. Анонимните данни се изпращат само когато е активирана RTTI. Не се предоставят данни, ако тази услуга не е активирана.

Услугата може да се наложи да бъде активирана отново, напр. след определени актуализации на софтуера, след посещения в сервиз или при създаване на нов профил на водач.

Текущите условия на движение се показват в навигационната система\* за магистрали, главни пътища и извънградски пътища, както и за някои междуградски маршрути.

Количеството информация за трафика, показвана на картата, зависи от разстоянието до автомобила и се показва само в рамките на приблизително 120 км (75 мили) от позицията на автомобила.

Текстът и символите на картата се показват както обикновено, а потокът на трафика показва колко бързо става движението по пътя в сравнение с ограничението за скорост на пътя. Потокът на трафика е показан на картата от всяка страна на пътя с една цветна линия за посока на пътуване:

- Зелено без прекъсвания.
- Оранжево бавен трафик.
- Червено забавяне/задръстване/ава-D<sub>N</sub>
- Черно пътят е затворен.

#### $\mathbf{f}$ **БЕЛЕЖКА**

Информацията за трафика не е налична във всички области/държави.

Зоните с покритие на информацията за трафика се увеличават непрекъснато.

<sup>14</sup> Отнася се за определени пазари.

<sup>15</sup> Real Time Traffic Information

#### <span id="page-30-0"></span>Свързана информация

Активиране и леактивиране на информация за трафика в реално време  $(c_{TD.} 29)$ 

#### Активиране и деактивиране на информация за трафика в реално време

С автомобила, свързан към интернет. водачът може да получава информация за трафика в реално време<sup>16</sup> (RTTI<sup>17</sup>) в навигационната система\*.

RTTI се активира и деактивира, както следва:

- 1. Докоснете Настройки в изгледа отгоре на централния дисплей.
- 2. Натиснете Навигация > Трафик.
- 3. Изберете Информация за трафик в реално време, за да активирате (замества нормалната информация за трафика с RTTI) или деактивирате RTTI.
- 4. Един диалогов прозорец със заглавие Правила и условия и един със заглавие Споделяне на данни се показват, ако RTTI се използва за първи път.

Ако връзката на автомобила с интернет е прекъсната при активирането на RTTI, нормалната информация за трафика ще се активира автоматично. RTTI се активира отново при възстановяване на връзката с интернет.

#### Деактивиране на зелената линия

За да спре показването на зелените линии, които обозначават безпроблемно движение:

- 1. Натиснете Настройки в изгледа отгоре.
- 2. Натиснете Навигация Трафик и отмаркирайте Покажи свободен поток на трафика.

- Информация за трафика в реално време (стр. 28)
- Настройки за трафика (стр. 32)

<sup>16</sup> Отнася се за определени пазари.

<sup>17</sup> Real Time Traffic Information

#### <span id="page-31-0"></span>Настройки на навигационната система\*

Тук се избират настройки, за да се определи как маршрутът и останалата информация да бъдат представени в навигационната система.

#### Настройки → Навигация

Настройки могат да бъдат направени в следните области:

- Карта управление на съдържанието и външния вид на картата.
- Маршрут и насочване управление на напътствието, показването и изчисляването на маршрута.
- Трафик управление на информация за  $\bullet$ нарушения на трафика.

#### Свързана информация

- Настройки на картата (стр. 30)  $\bullet$
- Настройки за маршрут и навигация по пътя (стр. 31)
- Настройки за трафика (стр. 32)

### Настройки на картата

Тук се избират настройки, за да се определи как се показва картата в навигационната система\*.

#### Настройки → Навигация → Карта

Настройки могат да бъдат направени в следните области:

- $\blacksquare$ Формат на позиция
- Формат на показване на карта
- Покажи камери за скорост  $\bullet$
- Покажи предпочитани
- Точки на интерес (POI)

#### Формат на позиция

Формат на позиция се използва за избор дали текущата позиция трябва да бъде наименувана/показана с адреса или координа-TIATA CIA'

- Annec
- Коорд. и над. височина

#### Дизайн на картата

Формат на показване на карта се използва за избор на цветовете на картата:

- Ден ярки цветове.
- Нош тъмни цветове, за да не пречат на ношното вижлане.
- Автоматично системата превключва между Ден и Нощ в зависимост от светлината в пътническото отделение.

#### Камери за скорост<sup>18</sup>

Покажи камери за скорост - посочва дали камерите за скорост трябва да се показват на картата.

#### Предпочитания

Изберете дали на картата ще се показва Предпочитани.

#### Интересни обекти (POI<sup>19</sup>)

POI, които ще бъдат показани на картата, са посочени в Точки на интерес (POI). Докоснете желаната категория, напр. "Транспорт" и след това изберете да се покажат всички или конкретни подкатегории. Излезте от менюто с натискане на Назад или Затваряне.

<sup>18</sup> Функцията не се предлага на всички пазари.

<sup>19</sup> Point of Interest

#### <span id="page-32-0"></span>Свързана информация

- Настройки на навигационната система\*  $(c_{TD.}30)$
- Настройки за маршрут и навигация по пътя (стр. 31)
- Настройки за трафика (стр. 32)
- Показване на POI по маршрута (стр. 25)
- Посочете крайна цел с интересен обект  $(c_{TD.} 20)$
- Задаване на крайна цел от библиотеката на последни/любими крайни цели  $(c<sub>TP</sub>, 21)$

#### Настройки за маршрут и навигация по пътя

Тук се избират настройки, за да се определи как се изчислява маршрутът и как се представя пътната навигация в навигационната система\*.

#### Настройки → Навигация → Маршрут и насочване

Настройки могат да бъдат направени в следните области:

- Формат на време на пристигане  $\bullet$
- Сила на звука за гласово упътване  $\bullet$
- Изберете тип маршрут по подразбиране  $\bullet$
- Научаване на маршрута
- Настройки на избягване
- Предложи бензиностанция

#### Формат на време

Изберете как трябва да се зададе часът на пристигане:

- $ETA<sup>20</sup>$  (очаквано време на пристигане в крайната цел)
- RTA<sup>21</sup> (оставащо време до пристигането)

Показаните времена се отнасят за часовата зона на крайната цел.

#### Ниво за гласово водене

- 1. Натиснете Сила на звука за гласово упътване.
- 2. Докоснете върху желаното гласово напътствие:
	- Никой (без автоматично гласово напътствие, но възможност за еднократно ръчно заявяване на текущо гласово напътствие)
	- Ниско (само по едно съобщение за точка за напътствие)
	- Средно (до 3 съобщения за точка за напътствие, с ограничена информа- $U$ ия)
	- Пълен (до 4 съобщения за точка за напътствие и цялата налична информация)

#### Стандартни типове маршрут

Изберете стандартния вид на предпочитания маршрут:

- Бърз
- Еко
- Панорамен (магистралите се избягват, доколкото е възможно, така че времето за пътуване може да е дълго)

<sup>20</sup> Estimated Time of Arrival

<sup>21</sup> Remaining Time to Arrival

<span id="page-33-0"></span>Възможно е също да се покаже алтернати-44 вен маршрут, докато движението продължава.

#### Заучаване на маршрут

Изберете Научаване на маршрута ако трябва да бъде разрешено събирането на данни за оптимизиране на изчислението на маршрута.

#### Избягване

Натиснете Настройки на избягване, за да отворите меню с различни опции, които могат да бъдат избегнати автоматично, ако е възможно, при изчисляване на маршрут. Например изберете тунели, райони със задръствания и фериботи.

#### Предложения за бензиностанции

Натиснете Предложи бензиностанция, за да активирате или деактивирате предложения за близки бензиностанции на дисплея на водача, когато нивото на горивото е ниско.

#### Свързана информация

- Настройки на навигационната система\*  $\bullet$  $(c_{TD.}30)$
- Настройки на картата (стр. 30)
- Настройки за трафика (стр. 32)
- Показване на алтернативен маршрут  $(c<sub>TD</sub>, 24)$

### Настройки за трафика

Тук се избират настройки, за да се определи как информацията за трафика трябва да бъде представена в навигационната система\*

#### Настройки → Навигация → Трафик

Настройки могат да бъдат направени в следните области:

- Покажи и обработи трафик събития  $\bullet$
- Избегни трафик събития  $\bullet$
- Покажи свободен поток на трафика  $\bullet$
- Информация за трафик в реално време  $\bullet$

#### Покажи трафик събития

Изберете дали трафик събития трябва да се показват на картата и да се използват за изчисляване на маршрута:

- Никой
- Основни
- Всички видове

#### Избягване на пътни инциденти

Изберете дали при изчисляване на маршрут трябва да се избягват пътни инциденти:

- Никога
- Попитайте (всички предложения за промени в маршрута се дават по време на пътуването)
- Винаги

#### Покажи свободно движение на трафика

Изберете Покажи свободен поток на трафика. за да покажете това на картата.

#### Използвана информация за трафика в реално време<sup>22</sup>

Изберете Информация за трафик в реално време, за да използвате информация за трафика в реално време през интернет  $(RTTI)$ .

- Настройки на навигационната система\*  $(c_{TD.}30)$
- Настройки на картата (стр. 30)  $\bullet$
- Настройки за маршрут и навигация по пътя (стр. 31)
- Информация за трафика в реално време (стр. 28)

<sup>22</sup> Отнася се за определени пазари.

### <span id="page-34-0"></span>Актуализации на карти

МарСаге безплатна услуга за актуализиране на карти за автомобили на Volvo. оборудвани със Sensus Navigation\*.

#### Обща информация за актуализирането

Картите могат да се актуализират 2-12 пъти годишно (в зависимост от пазара).

Има два начина за актуализиране на картите. Чрез компютър и USB памет или директно от автомобила<sup>23</sup> (ако автомобилът е свързан към интернет).

Картата на автомобила е разделена на няколко предварително определени региона. При актуализиране на картографски данни не е необходимо да се актуализират всички региони - водачът може да избере да актуализира само един или повече конкретни региони.

Един или няколко региона могат да бъдат актуализирани, когато автомобилът е свързан с интернет. Ако голям брой региони или цялата карта - трябва да бъдат актуализирани, общото количество картографски данни може да бъде толкова голямо, че да е много по-лесно да се актуализира чрез компютър с помощта на USB памет.

#### $\left( \mathbf{\hat{i}}\right)$ **БЕЛЕЖКА**

Ако маршрутът обхваща няколко региона, всички те трябва да имат един и същ номер на версия. В противен случай съществува възможност изчисленият маршрут да включва неочакван участък от пътя.

#### Актуализиране на структурата на картата

Понякога структурата на картата трябва да бъде променена - това се случва, ако трябва да се добави регион или когато голям регион трябва да бъде разделен на по-малки региони. Когато това се случи, всеки опит за актуализиране на отделни региони, използвайки нормална процедура. ще се провали и съобщението ще покаже причината.

Вместо това цялата карта трябва да се преинсталира чрез USB памет. За повече информация посетете www.volvocars.com или се свържете с доставчик на Volvo.

#### Актуализиране на софтуера на навигационната система

Освен картографските данни, собственият софтуер на навигационната система, който е обект на постоянно развитие, се нуждае от периодично актуализиране. След това

може да възникне ситуация, при която найновите актуализации на картографските данни да не могат да бъдат поддържани от съществуващия софтуер на навигационната система. В такъв случай се показва съобщение, че софтуерът на навигационната система също трябва да бъде актуализиран. Това може да се направи от доставчик на Volvo. Също така е възможно да получите помощ за актуализацията на картата от доставчик на Volvo. Имайте предвид обаче, че дори и самата актуализация на картата да е безплатна, времето, отделено от сервиза за актуализацията може е свързано с плащане на такса.

<sup>23</sup> Важи само за определени държави.

#### <span id="page-35-0"></span>Често задавани въпроси  $44$

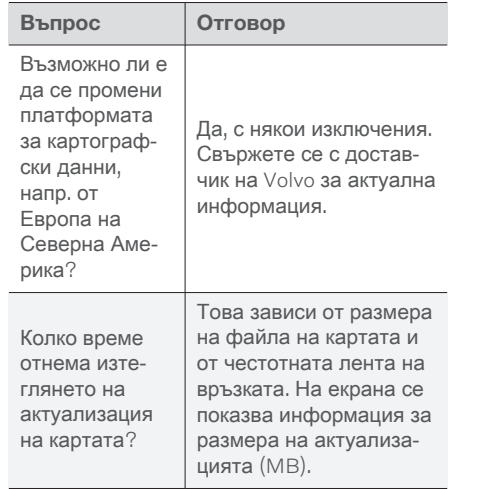

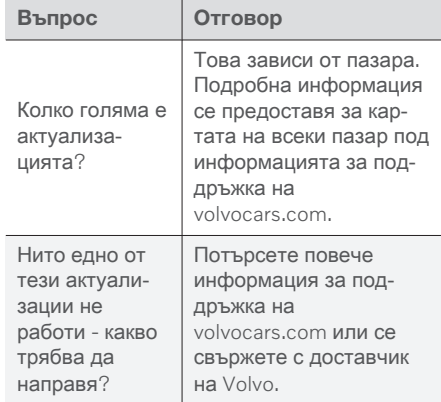

#### Свързана информация

- Актуализиране на картите чрез компютър и USB (стр. 34)
- Актуализиране на карти от онлайн автомобил (стр. 37)
- Често задавани въпроси относно навигационната система\* (стр. 38)
- Лицензно споразумение за навигация\*  $(c<sub>TD</sub>, 40)$

#### Актуализиране на картите чрез **КОМПЮТЪР И USB**

Нови карти могат да се изтеглят от свързан с интернет компютър в USB памет и след това да се прехвърлят от USB паметта в навигационната система на автомобила\*.

#### Подготовки

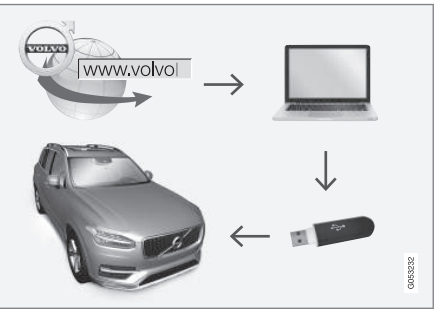

Актуализиране чрез компютър и USB

#### **USB памет**

Ако ще се използва USB памет за актуализацията, важат следните изисквания:

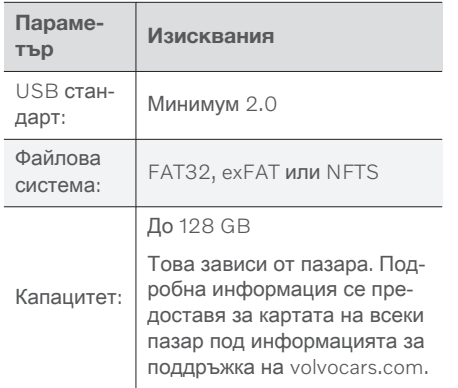

#### Отбележете си текущата версия на картата

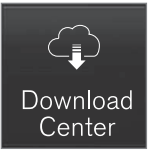

Докоснете Услуга за дистанционна 1. актуализация в изгледа на приложения.

- 2. Натиснете Карти
	- > Показват се наличните карти на региони.

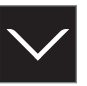

- 3. Докоснете стрелката, за да разширите избрания регион.
	- > Показва се подробна информация за картата.
- 4. Отбележете си информацията за картата под изображението на картата.

#### Изтегляне на картографски данни от интернет в USB памет

Пригответе USB памет и записаната информация за картата.

- Отидете на сайта за поддръжка на  $1$ Volvo Cars (volvocars.com/support) на компютър с интернет връзка и след това от Изтегляния изберете изтегляне на карта.
- 2. Изберете типа на картите, които ще се актуализират.
- 3. Кликнете върху региона, който искате да актуализирате.
	- > Показва се изображение на картата с информация за най-новите картографски данни за региона.
- 4. Проверете дали версията на картата е по-нова от тази в автомобила.
- 5. В зависимост от това коя система имате, изберете връзката за изтегляне за Windows или Mac.
- 6. Изберете "Пускане", за да инсталирате програмата за изтегляне.
- 7. Кликнете върху "Ново изтегляне", за да изтеглите картата в USB флаш памет или на твърдия диск на компютъра.
- 8. Можете да проверите дали изтеглянето/копирането в USB паметта е работило правилно, преди да инсталирате картата в автомобила, като повторите стъпки 1-2 и след това натиснете "Проверка на изтегляне" в програмата за изтегляне.

Времето за изтегляне може да варира в зависимост от размера на картата и честотната лента на връзката. Проверка на правилното изтегляне в USB паметта преди инсталиране на картата в автомобила може да се извърши чрез избор за проверка на изтеглянето в програмата за изтегляне.

#### **НАВИГАЦИЯ**

Мобилните връзки чрез мобилни устрой-44 СТВА ИЛИ СИТУАЦИИТЕ, ПРИ КОИТО ИЗПОЛЗВАният абонамент може да има лимит за месечни данни, не са подходящи за използване при изтегляне.

#### Прехвърляне на данни от картата от USB към автомобила

Времето, необходимо за прехвърляне от USB памет към автомобила, варира в зависимост от размера на картата. Актуализацията може да се извърши по време на шофиране. Навигационната система може да се използва за актуализиране на регион от карта, но при актуализиране на целия набор от карти, например ЕС, навигационната система не може да се използва по време на актуализацията. Ако инсталацията не е приключила при изключване на автомобила, то тя ще продължи при следващото пътуване. Не е необходимо да извършвате актуализацията по време на движение, но запалването трябва да бъде включено. Препоръчва се подкрепа за батерията, ако автомобилът не се движи по време на актуализацията.

#### Актуализиране

1. Активирайте навигационната система.

- 2. Свържете USB паметта към USB порта на автомобила. Ако има два USB порта, тогава другият не трябва да се използва в това време.
- 3. Навигационната система автоматично открива, че има налична актуализация и по време на актуализирането на цялата база данни на картата показва на екрана какъв процент от процеса е завършен.
	- > При актуализирането на отделен регион на картата актуализацията започва веднага.

За стартиране на актуализация на цялата база данни на картата, потребителят трябва да докосне Потвърди - или Отмяна, за да отмени инсталирането.

- 4. Докоснете Потвърди Актуализацията на цялата база данни на картата се стартира и информацията за протичането на процеса се показва на централния дисплей.
- Централният дисплей показва кога пре-5. хвърлянето е завършено - в този момент извадете USB паметта.
- 6. Рестартирайте системата Инфотейн-МЪНТ.

7. Уверете се, че правилните данни от картата са прехвърлени в автомобила, като повторите стъпките, описани в предишната заглавие "Отбележете си текущата версия на картата".

#### $\left| \left( \mathbf{\hat{i}} \right) \right|$ **БЕЛЕЖКА**

За да започне инсталацията, трябва да бъдат изпълнени следните критерии:

- Избраната област е включена в кар- $\bullet$ тата на системата. Възможно е ла изтеглите зоната на Скандинавия само ако системата вече има карта на Европа. Ако се изтегли изцяло нова карта, тя презаписва предишната карта.
- Версията за избраната зона е по- $\bullet$ късна от тази в колата.
- Избраната област е съвместима със софтуера на автомобила. Ако актуализацията не е съвместима, ще трябва да се изтегли нов софтуер.
- Избраната област е съвместима със  $\bullet$ съществуващата карта. Ако зоната не е съвместима, картата ще трябва да бъде заменена.

#### <span id="page-38-0"></span>Прекъсвания

Ако има прекъсване по време на актуализация, на централния дисплей винаги се показва обяснително текстово съобщение.

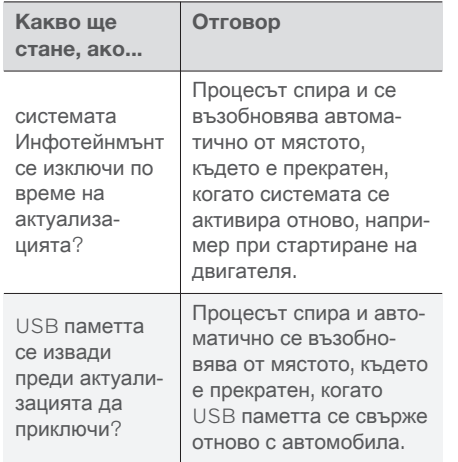

За повече подробности вижте информацията за поддръжка на volvocars.com или се свържете с доставчик на Volvo.

#### Свързана информация

- Актуализиране на карти от онлайн автомобил (стр. 37)
- Актуализации на карти (стр. 33)

#### Актуализиране на карти от онлайн автомобил

Когато автомобилът е свързан към интернет, картите на навигационната система\* може да се актуализират<sup>24</sup>.

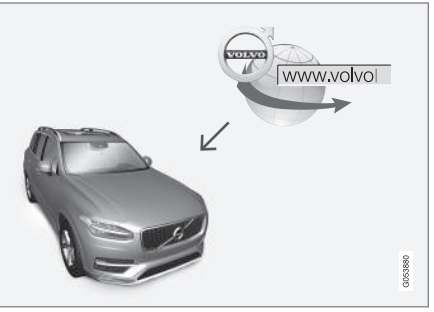

Принцип на дистанционно актуализиране.

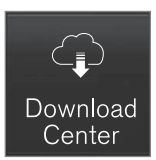

- Докоснете Услуга за дистанционна  $1.$ актуализация в изгледа на приложения.
	- > Приложението стартира и на Карти ще видите номер, показващ, че има налични актуализации за посочения местен регион. Цифрата остава видима, докато не се извърши ново търсене за актуализации или докато не бъдат инсталирани актуализациите.
- 2. Натиснете Карти.
- 3. Натиснете Инсталирай и след това Потвърди.
	- > Инсталирането на избраната карта/ актуализация на карта започва.

За повече подробности вижте информацията за поддръжка на volvocars.com или се свържете с доставчик на Volvo.

#### <span id="page-39-0"></span>Автоматично актуализиране на картографски данни

Автоматичното актуализиране на домашния регион може да бъде избрано в Център за изтегляне.

- 1. Докоснете Услуга за дистанционна актуализация в изгледа на приложения.
- 2. Натиснете Карти.
- 3. Автоматичното актуализиране на картографски данни може да бъде избрано само за домашния регион. Ако домашният регион не е избран, натиснете стрелката надолу, за да разширите региона.
	- > Показва се подробна информация за картата.
- 4. Натиснете Задай дом. регион.
- 5. След това превъртете до началото на списъка с региони, където ще намерите избрания в момента домашен регион.
- 6. Натиснете стрелката надолу, за да разширите домашния регион.
- 7. Поставете отметка в квадратчето за Авт.обн.:
	- > Когато автомобилът се свърже с интернет и има налична актуализация на картата, тя ще бъде изтеглена автоматично в автомобила

#### Когато текущото изтегляне на картата се отмени

Ако изтеглянето на картата е започнало, но автомобилът е изключен преди изтеглянето да приключи, процесът се поставя на пауза и след това се възобновява автоматично, когато автомобилът се стартира отново и се свърже отново с интернет.

Ако една или повече актуализации са били премахнати или пропуснати, файловете за актуализация може да се окажат твърде големи, за да бъдат изтеглени директно в автомобила. В такъв случай можете да изтеглите файловете от volvocars.com на USB устройство и след това да инсталирате картата в автомобила.

#### Свързана информация

- Актуализиране на картите чрез компютър и USB (стр. 34)
- Актуализации на карти (стр. 33)  $\bullet$

#### Често задавани въпроси относно навигационната система\*

По-долу са някои често задавани въпроси относно навигационната система Sensus Navigation.

#### Положението на автомобила на картата е грешно

Навигационната система показва позицията на автомобила с точност около 20 метра  $(65 ft)$ .

По-голям е рискът от грешка, когато шофирате по пътища, разположени успоредно на друг път, по криволичещи пътища, по пътиша с няколко нива и след шофиране на дълги разстояние, без да правите отличителни завои.

Високите планини, сгради, тунели, виадукти, надлези и подлези и т.н. също имат отрицателен ефект върху приемането на сателитни сигнали, което означава, че точността при изчисляване на положението на автомобила може да намалее.

#### Системата не винаги изчислява найбързия/кратък маршрут

При изчисляване на маршрут се вземат предвид няколко фактора, за да се определи теоретично най-доброто решение. Факторите включват разстояние по марш-

<sup>24</sup> Важи само за определени държави.

<span id="page-40-0"></span>рута, широчина на пътя, класификация на пътя, интензивност на движението и ограничения на скоростта. Опитен водача с местни познания обаче може да избере подобър маршрут.

#### Например системата може да използва пътни пътиша или фериботи, докато водачът е решил да ги избягва

По технически причини системата може да използва само по-главните пътища при изчисляване на маршрут, който се простира на голямо разстояние.

Ако сте избрали да избягвате платени пътища и магистрали, те ще се избягват в максимална степен и ше се използват само ако няма друга разумна алтернатива.

#### Положението на автомобила на картата е неправилно след транспортиране

Ако автомобилът се транспортира, например с ферибот или влак, или по такъв начин, че възпрепятства приемането на сателитни сигнали, правилното изчисление на позицията на автомобила може да отнеме до 5 минути.

#### Символът на автомобила на екрана се държи нелогично след смяната на гумите

В допълнение към сателитния приемник, сензорът за скорост на автомобила и жироскоп помагат за изчисляване на текущото положение, скорост и посока на движение на автомобила. След монтиране на резервното колело или смяна между летни и зимни гуми системата трябва да "научи" размера на новите колела.

За да функционира системата оптимално се препоръчва автомобилът да се шофира известно време по пътища с добър сателитен прием (добра видимост).

#### Изображението на картата не съответства на реалната ситуация

Фактори като постоянно разширяване и възстановяване на пътната мрежа, непрекъснато въвеждане на нови правила за движение и т.н. означават, че базата данни с карти не винаги е пълна.

Поради това данните на картата се развиват и актуализират постоянно - проверявайте ги редовно, за да видите дали има актуализации.

Символът на автомобил на екрана подскача напред или се завърта На системата може да са необходими няколко секунди, за да усети позицията и

движението на автомобила, преди потегляне.

Изключете както системата, така и двигателя. Започнете отново, но останете неподвижно известно време, преди да започнете да шофирате.

#### Информацията за картата не е актуална

Вижте отговора под следващото заглавие.

#### Инсталирана ли е най-новата информация за картата?

Данните в картата се актуализират и подобряват непрекъснато. Във връзка с актуализациите на картата чрез компютър и USB може да се покаже текущата версия на картата в автомобила. Проверете версията на картата в автомобила и сравнете с наличната версия на картата в информацията за поддръжка на volvocars.com.

#### Свързана информация

• Актуализации на карти (стр. 33)

#### <span id="page-41-0"></span>Лицензно споразумение за навигация\*

Лицензът<sup>25</sup> е споразумение, предоставящо право да извършва някаква дейност или да се използва правото на друго лице, съгласно условията на споразумението.

#### SMI OUVA O POSKYTNUTÍ LICENCE KONCOVÉMU UŽIVATELI

PŘED POLIŽITÍM DATABÁZE SPOLEČNOSTI HERE SI PEČI IVĚ PŘEČTĚTE TUTO SMI QUVU O LICENCI KONCOVÉHO **UŽIVATELE** 

### **OZNÁMENÍ UŽIVATELI**

TOTO JE SMLOUVA O LICENCI, NIKOLI SMLOUVA O PRODEJI, MEZI VÁMI A SPOLEČNOSTÍ HERE EUROPE B.V. ("HERE") NA VAŠI KOPII DATABÁZE NAVIGAČNÍCH MAP HERE VČETNĚ SOUVISEJÍCÍHO PROGRAMOVÉHO VYBAVENÍ, NOSIČŮ A VYSVĚTLUJÍCÍ TIŠTĚNÉ DOKUMENTACE PUBLIKOVANÉ SPOLEČNOSTÍ HERE (SOUHRNNĚ "DATABÁZE"). POUŽITÍM DATABÁZE PŘIJÍMÁTE TUTO SMLOUVU O LICENCI KONCOVÉHO UŽIVATELE A SOUHLASÍTE SE VŠEMI PODMÍNKAMI TÉTO SMLOUVY (DÁLE "SMLOUVA"). NESOUHLASÍTE-LI S PODMÍNKAMI TÉTO SMLOUVY. NEPRODLENĚ VRAŤTE DATABÁZLSPOLIL SE VŠEMI DALŠÍMI DOPROVODNÝMI

### **VLASTNICTVÍ**

Databáze a s ní spojená autorská práva a práva k duševnímu vlastnictví a s nimi související práva isou vlastnictvím společnosti HERE a osob, které jí poskytují licence, Nosiče, na nichž je Databáze uložena, zůstávají ve vlastníctví společnosti HERE a/nebo Vašeho dodavatele, dokud plně neuhradíte společnosti HERE a/nebo Vašemu dodavateli veškeré částky splatné podle této Smlouvy nebo podobné smlouvy (podobných smluv), podle níž (nichž) je Vám poskytována Databáze.

### **UDĚLENÍ LICENCE**

Společnost HERE Vám uděluje nevýlučnou licenci k užívání Databáze pro Vaše osobní užití případně k internímu použití ve Vašem podniku. Tato licence nezahrnuje právo licence postupovat dál.

### OMEZENÍ LIŽÍVÁNÍ

Databáze je omezena na užití v konkrétním systému, pro který byla vytvořena. S výjimkou rozsahu výslovně povoleného závaznými právními předpisy (například národními zákony založenými na evropské směrnici o software (91/250) a směrnici o databázích (96/9)) nesmíte vyjímat nebo znovu používat podstatné části obsahu Databáze, ani reprodukovat, kopírovat, upravovat,

přizpůsobovat, převádět, rozebírat, rozčleňovat či zpětně dekódovat jakoukoli část Databáze. Přejete-li si získat informace o vzájemné provozuschopnosti /interoperabilitě/, jak je míněna v evropské směrnici o software (nebo v národních zákonech na této směrnici založených), musíte dát společnosti HERE odpovídající příležitost, aby Vám uvedené informace poskytla za přiměřených podmínek. včetně nákladů, které si společnosti HERE stanoví.

Databáze obsahuje informace poskytované na základě licence společnosti HERE třetími stranami a podléhá dodavatelským podmínkám a prohlášení o autorských právech uvedených na následující adrese URL:

here.com/supplierterms

### **PŘEVOD LICENCE**

Databázi nesmíte převést na třetí strany vyjma případů, kdy je instalována v systému, pro který byla vytvořena, nebo když si neponecháte žádnou kopii Databáze, a za předpokladu, že nabyvatel souhlasí se všemi podmínkami této Smlouvy a potvrdí to písemně společnosti HERE. Sady s médii mohou být převáděny nebo prodávány pouze jako úplný soubor tak, jak byl dodán společností HERE, nikoli jako jejich dílčí soubor.

POLOŽKAMI SVÉMU DODAVATELI, KTERÝ VÁM VRÁTÍ PENÍZE

<sup>25</sup> EULA = End User License Agreement

### OMEZENÁ ZÁRUKA

Společnost HERE zaručuje, že vyjma Varování uvedených níže bude Databáze po dobu 12 měsíců po nabytí Vaší kopie fungovat v souladu s podstatnou částí Kritérií společnosti HERE pro přesnost a úplnost existujících k datu, kdy jste Databázi nabyli. Tato kritéria můžete na vyžádání od společnosti HERE získat. Pokud Databáze nebude fungovat v souladu s touto omezenou zárukou, vynaloží společnost HERE přiměřené úsilí k opravě nebo výměně Vaší nevyhovující kopie Databáze. Jestliže toto úsilí nepovede k fungování Databáze v souladu se zárukami zde uvedenými, budete mít možnost obdržet přiměřenou náhradu ceny, kterou jste za Databázi zaplatili, nebo odstoupit od této Smlouvy. Toto je úplná odpovědnost společnosti HERE a Váš jediný opravný prostředek proti ní. S výjimkou skutečností výslovně uvedených v tomto oddíle společnost HERE nezaručuje ani nečiní žádná prohlášení ohledně užití výsledků užívání Databáze co do správnosti, přesnosti, spolehlivosti nebo jiného hlediska. Společnost HERE nezaručuje, že Databáze je nebo bude bez chyb. Žádné ústní nebo písemné informace nebo rady poskytnuté ze strany společnosti HERE, Vašeho dodavatele nebo jakékoli jiné osoby netvoří záruku ani žádným způsobem nerozšiřují rozsah omezené záruky výše popsané. Omezená záruka stanovená v této Smlouvě se nedotýká žádných statutárních zákonných

práv, která můžete mít ze zákonného ručení proti skrytým vadám, ani je nepoškozuje.

Pokud jste Databázi nezískali od HERE přímo, můžete mít kromě zde uvedených práv zaručených společností HERE další zákonná statutární práva vůči osobě, od níž jste Databázi získali v závislosti na právním řádu Vaší jurisdikce. Výše uvedená záruka společnosti HERE se takových zákonných práv nedotýká. Tato práva můžete uplatňovat nezávisle na záručních právech zde udělených.

#### OMEZENÍ ODPOVĚDNOSTI

Cena Databáze nezahrnuje žádné protiplnění za předpokládaná rizika následných, nepřímých nebo neomezených přímých škod, které mohou vzniknout v souvislosti s Vaším užíváním Databáze. Společnost HERE tudíž v žádném případě nenese odpovědnost za jakékoli následné nebo nepřímé škody, včetně mimo jiné ušlého zisku, ztráty dat nebo nemožnosti používání, utrpěné Vámi nebo jakoukoli třetí stranou, které vyplývají z Vašeho užívání Databáze, ať již při žalobě ze Smlouvy nebo deliktu nebo na základě záruky, a to i tehdy, byla-li společnost HERE vyrozuměna o možnosti vzniku takových škod. Odpovědnost společnosti HERE za přímé škody je v každém případě omezena cenou Vaší kopie Databáze.

OMEZENÁ ZÁRUKA A OMEZENÍ ODPOVĚDNOSTI UVEDENÉ V TÉTO SMLOUVĚ SE NEDOTÝKÁ ANI NEPOŠKOZUJE VAŠE ZÁKONNÁ PRÁVA V

#### PŘÍPADĚ, KDY JSTE NABYL(A) DATABÁZI JINAK NEŽ V PRŮBĚHU PODNIKÁNÍ.

### VAROVÁNÍ

Databáze může obsahovat nepřesné nebo neúplné informace, což je způsobeno uplynutím času, změnou podmínek, využitými zdroji a podstatou sbírání komplexních geografických dat, což může vést k nesprávným výsledkům. Databáze mimo jiné nezahrnuje ani neodráží informace o přepravním čase a může nezahrnovat informace o bezpečnosti blízkého okolí, vymáhání práva, pomoci při stavu nouze, stavebních pracích, uzávěrách silnic nebo jízdních pruhů, stoupání nebo sklonu vozovky, výškových, hmotnostních či jiných omezeních mostů, silničních podmínkách, zvláštních událostech v závislosti na značce navigačního systému, který vlastníte.

#### HABULALUAR

#### $|44|$ ROZHODNÉ PRÁVO

Tato Smlouva se řídí zákony jurisdikce, v níž máte pobyt k datu získání Databáze. Pokud byste v té době měli pobyt mimo Evropskou unii nebo Švýcarsko, bude uplatněno právo jurisdikce v rámci Evropské unie nebo Švýcarska, kde jste Databázi získali. Ve všech ostatních případech, nebo pokud nelze jurisdikci, kde jste Databázi získali, určit, budou uplatněny zákony Nizozemska. Soudy příslušné v místě Vašeho pobytu v době, kdy jste Databázi získali, budou mít pravomoc nad jakýmkoli sporem vyplývajícím z této Smlouvy nebo s ní spojeným, aniž by tím bylo dotčeno právo společnosti HERE vznášet nároky ve Vašem tehdejším místě pobytu.

- Актуализации на карти (стр. 33)
- Лицензно споразумение за навигация\*  $(c<sub>TP.</sub> 40)$

# АЗБУЧЕН УКАЗАТЕЛ

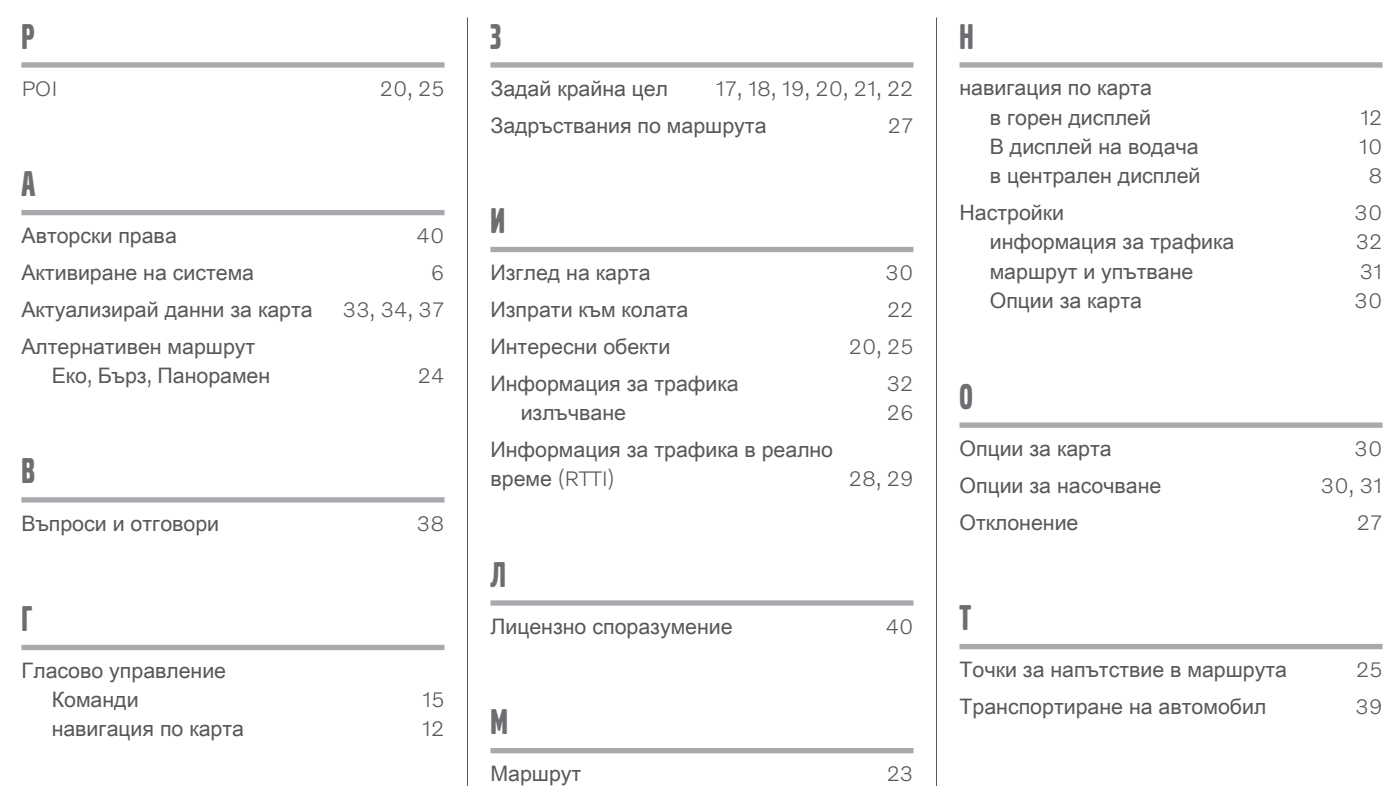

покажи

редактирай и изтрий

23

24

АЗБУЧЕН УКАЗАТЕЛ

# **VOLVO**

TP 33661 (Bulgarian), AT 2017, MY21, Copyright © 2000-2020 Volvo Car Corporation